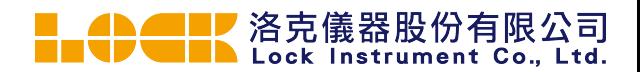

# 示波器自動化和 Python 入門

## 技術簡介

––

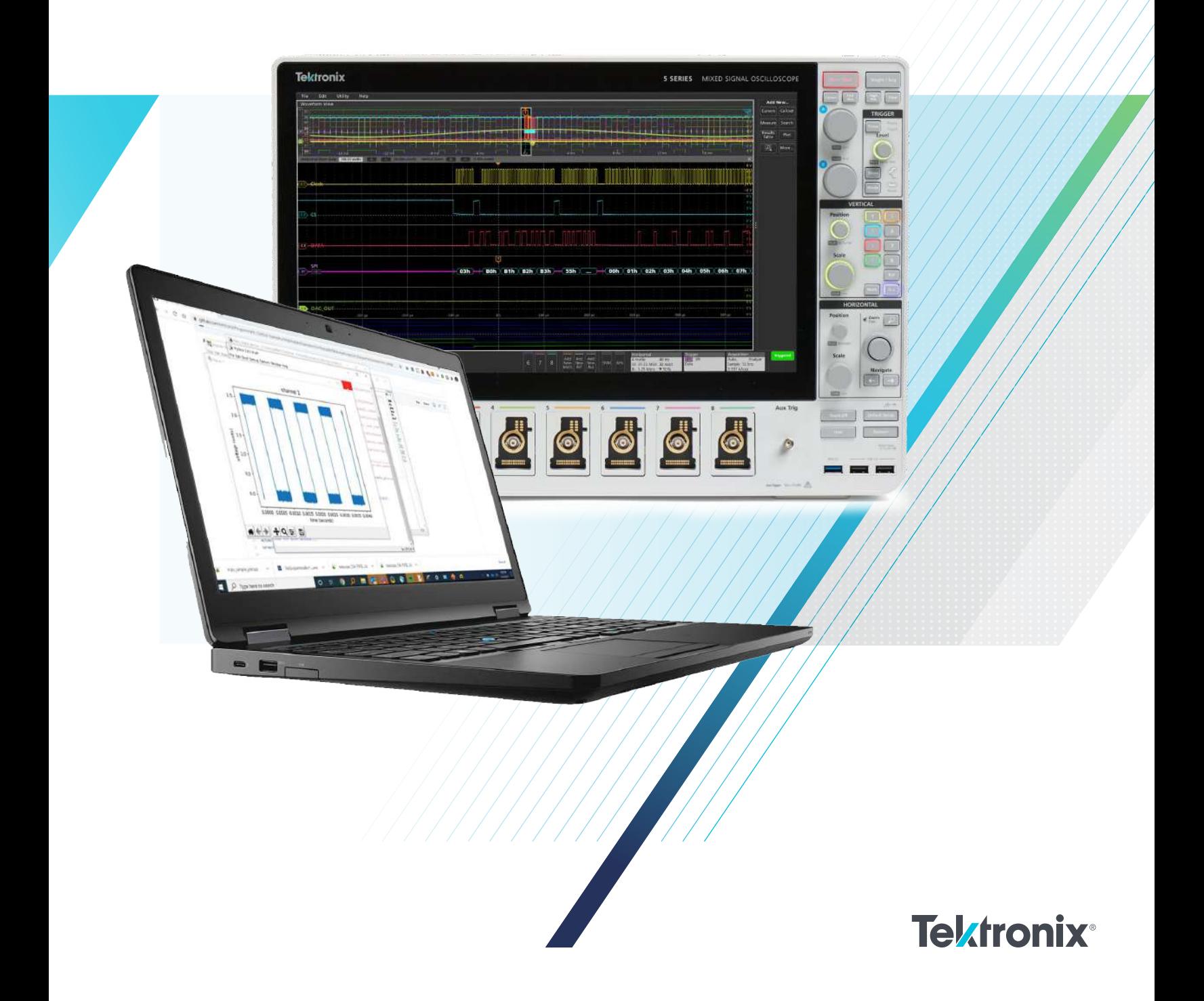

目前已有許多產業的工程師使用自動化來擴展其示波器的功能,並且許多工程師也正在使用 Python。免費的程式設計語言 Python 在自動化方面具有顯著優勢:

- 多功能性
- 易教易學
- 程式碼可讀性
- 廣泛可用的知識庫和模組

自動化有兩個主要使用案例:

- 模仿人類行為,自動化前面板操作並節省時間的例行程式,例如自動化相容性測試。工程師無需在每次需要測試新零件時坐在 示波器前新增適當的量測值並寫下結果,而是開發一個指令碼來完成所有這些並顯示結果。
- 擴展儀器功能的用途,例如量測記錄、驗證或品質保證。自動化使工程師能夠執行複雜的測試,而沒有這些測試固有的許多缺 點。操作員無需設定示波器或手動記錄結果,每次皆能以相同的方式進行測試。

本技術簡介將涵蓋開始使用 Python 程式設計示波器所需的內容,包括程式設計介面的基礎知識,以及如何下載和執行範例。

#### 什麼是程式設計介面?

程式設計介面 (PI) 是兩個計算系統之間的一個或一組邊界,可 以透過程式設計來執行特定的行為。就我們而言,PI 是執行在 每台 Tektronix 測試設備中的電腦與最終使用者編寫的應用程式 之間的橋樑。更精確地說,PI 是一組命令,可以遠端傳送至示 波器以及該示波器上處理和執行 PI 的系統。

PI Stack (**圖 1)** 顯示了從主控制器到儀器的資訊流。最終使用者 編寫的應用程式程式碼定義了目標儀器的行為。這通常是使用業 界常見的開發平台之一編寫,如 Python、MATLAB、LabVIEW、 C++ 或 C#。

此應用程式會將 SCPI 命令 (幾乎所有測試和量測設備的標準格 式) 傳送至 VISA 層。在某些情況下,應用程式將叫用驅動程式, 然後驅動程式會將一或多個 SCPI 命令傳送至 VISA 層。

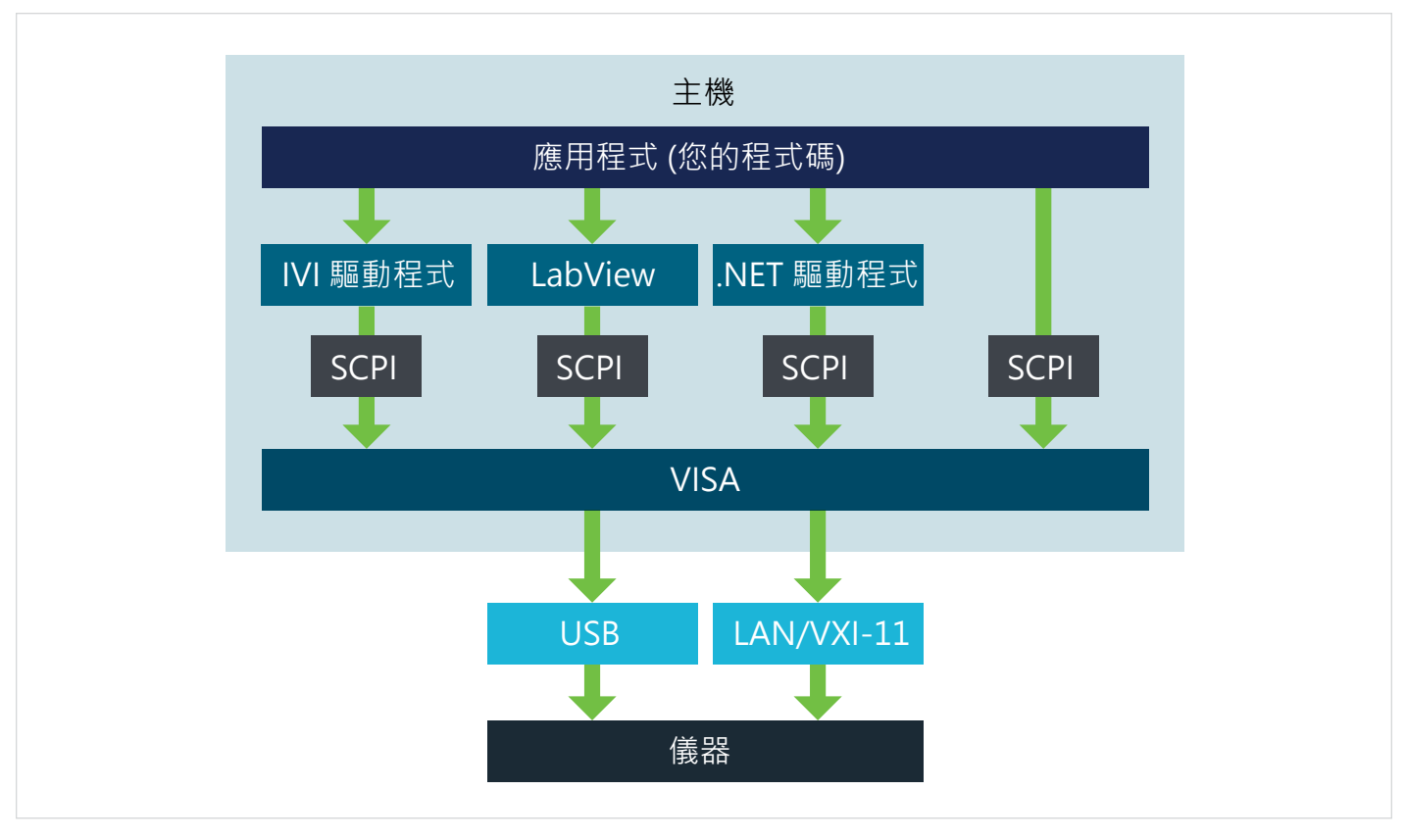

#### 圖 1. 程式設計介面 (PI) 堆疊顯示主機控制器和儀器之間的資訊流

VISA 層透過 USB 或 LAN 介面協商與儀器的連接。VISA 可開 啟和關閉與儀器的遠端工作階段,在匯流排上讀寫資料,並透 過同步、排清和其他雜項功能維護連接的健康狀況。這一層將 許多通訊所需的技術細節抽象化,如資源位址和緩衝區管理。

然後儀器將直接在 USB 或 LAN 介面上讀取和寫入資訊。根據發 出的命令,可能會變更示波器應用中的設定或提供對查詢的響應。

實體通訊介面之上的所有系統也在示波器內鏡像,但我們可以將 其視為「黑箱」,因為我們無法修改這些系統。每個主要的儀器 供應商均提供了 VISA 標準的實作以與其產品搭配使用。所有基 本功能都包含在標準要求中,因此任何供應商的 VISA 皆應能妥 善地控制儀器。

#### 如何開始使用自動化

為了快速開始,您應該在您的 PC 上安裝一些開發工具:

- 1. 安裝 NI VISA:
	- 從 National Instruments 下載安裝程式。URL 可能會 變更,但可以透過搜尋「NI VISA」找到安裝程式。
	- 使用預設設定。
- 2. 安裝 Python:
	- 從 https://www.python.org/ 下載安裝程式。
	- 使用「Install Now」(立即安裝) 安裝 Python,並啟用 「Add Python 3.x to PATH」( 將 Python 3.x 新增至 PATH),將可更輕鬆地安裝模組。
- 3. 安裝 pyvisa:
	- 開啟 Windows cmd (命令行)
	- 按 Win+R 開啟「執行」
	- 鍵入「py –m pip install pyvisa」

#### 下載並執行範例

為了示範如何執行 Python 程式,我們使用 Tektronix GitHub 頁 面 ( ) *<https://github.com/tektronix/Programmatic-Control-Examples>* 上的檔案,位於 Oscilloscopes – Touchscreen Oscilloscopes & High Speed Digitizers 下。程式稱為 SimplePlotExample。

- 1. 從 GitHub 取得檔案。一種方法是開啟原始程式碼,然後以 滑鼠右鍵按一下 Raw (原始) 並選擇「Save link as」(將連 結另存為)。
- 2. 開啟 IDLE (預設的 Python 編輯器) 並開啟剛剛儲存的檔案。 IDLE 將開啟文字編輯器,顯示程式碼。
- 3. 執行程式碼看看會發生什麼情況。在 IDLE 中有兩種方法: 按一下 Run (執行) ->Run Module (執行模組) 或直接按鍵盤 上的 F5**。圖 3** 中的畫面顯示程式碼存在問題。

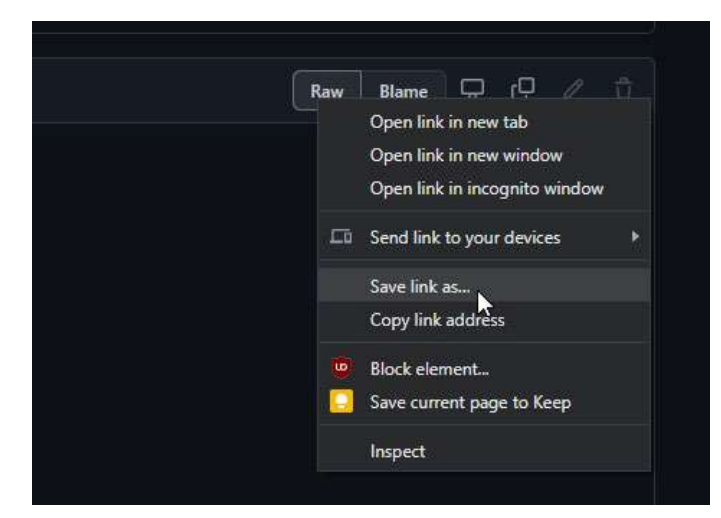

圖 2. 使用 Chrome Web 瀏覽器從 GitHub 儲存原始程式碼。

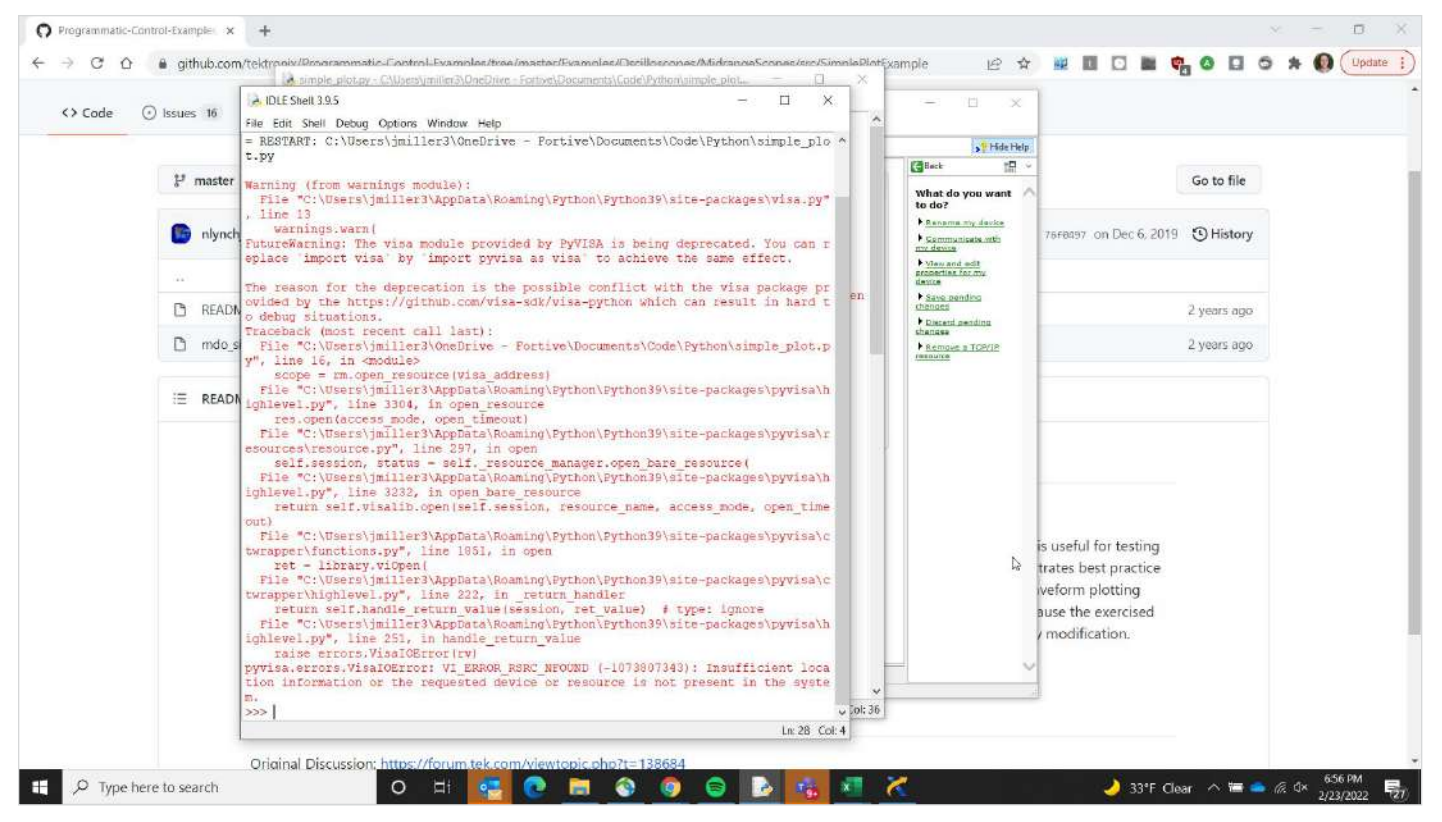

圖 3:錯誤的 VISA 位址

使用任何範例指令碼時要做的第一件事是查看 VISA 位址,這是告訴 VISA 在哪裡可以找到儀器的網路名稱。此範例程式碼指定了 一個 USB 位址,這意味著使用者需要將完全相同的示波器連接至其 PC,就像此指令碼的作者在編寫指令碼並將其發佈到 GitHub 時所執行的步驟。

若要更正 VISA 位址,請開啟作為 NI-VISA 的一部分安裝的 NI MAX。NI MAX 將允許使用者連接至示波器,對這些連接進行疑難排 解,並根據需要傳送單個單獨的命令。

對於此範例,我們使用的是 LAN 連接。在**圖 4** 中,您可以在左側的樹形結構中看到網路上的任何示波器。位址為 192.168.1.17 的儀 器是 4 系列混合訊號示波器,將作為本技術簡介的範例 (您的網路上將會顯示具有不同位址的不同示波器)。

O Programmatic-Control-Example: x +  $\overline{n}$  $\leftarrow$   $\rightarrow$  C' O a github.com/tekt 10 ☆  **■ □ ■ ● ● □ ● ★ ● (Update :)** cample MSO46 "TCPIP0:192.168.1.17:inst0:INSTR" - Measurement & Automation Explore  $\overline{a}$  $\overline{\mathbf{x}}$  $\bigcirc$  Code  $\bigcirc$  Issues 16  $r_1$ File Edit View Tools Help El Edit View Tools Help<br>Wiystem and Interface<br>Will Deriver and Interface<br>All Deriver Devices<br>And Michael Trippe-192-182<br>And Michael Trippe-192-182<br>And Michael Trippe-192-182<br>And Michael Trippe-192-182<br>And Michael Trippe-1 M Store 2 Refresh | M Open VISA Test Panel s<sup>y</sup> Hide Help Gleck  $\mathbb{R}^n$ Go to file  $\mathbb{P}^1$  master -**Settings** What do you want  $\phi$  to do? **Alama** F.Ranama.my.device nlynchjo m 76FR097 on Dec 6, 2019 (C) History Saftware<br> **Ell** Remote Systems Ecommunicate mth Hostname 192.168.1.17 by Manuard add<br>association for my 192.168.1.17 IPv4 Address Vendor Tektronix Save pending **B** README.md Model M5046 2 years ago **b** Discent pending **Serial Number** Q100033  $\Box$  mdo simple Remove a TOP/IP 2 years ago Firmware Version 1.40.0.3086 Status Present E README.mo LAN Device Name insto TCPIP0:192.168.1.17:inst0:INSTR VISA Resource Name M Orio This is useful for testing the trates best practice veform plotting evel t ause the exercised usin feat pr modification.  $F<sub>O</sub>$ > El Settings **SP** General  $\frac{p}{2\pi}$  TCP/IP Settings **by** Web Page  $\ln 1$  Col: 0 Resources Original Discussion: P Type here to search 38°F Sunny < 1 2 2 3292022 **O EN 63 0 M 0 0 0**  $x^{\pm}$ 6 τś. 侵

從 NI-VISA 中取得 VISA 資源名稱並將其貼至程式中,然後再次執行程式碼。

圖 4. 使用 NI MAX 確定正確的 VISA 資源名稱。

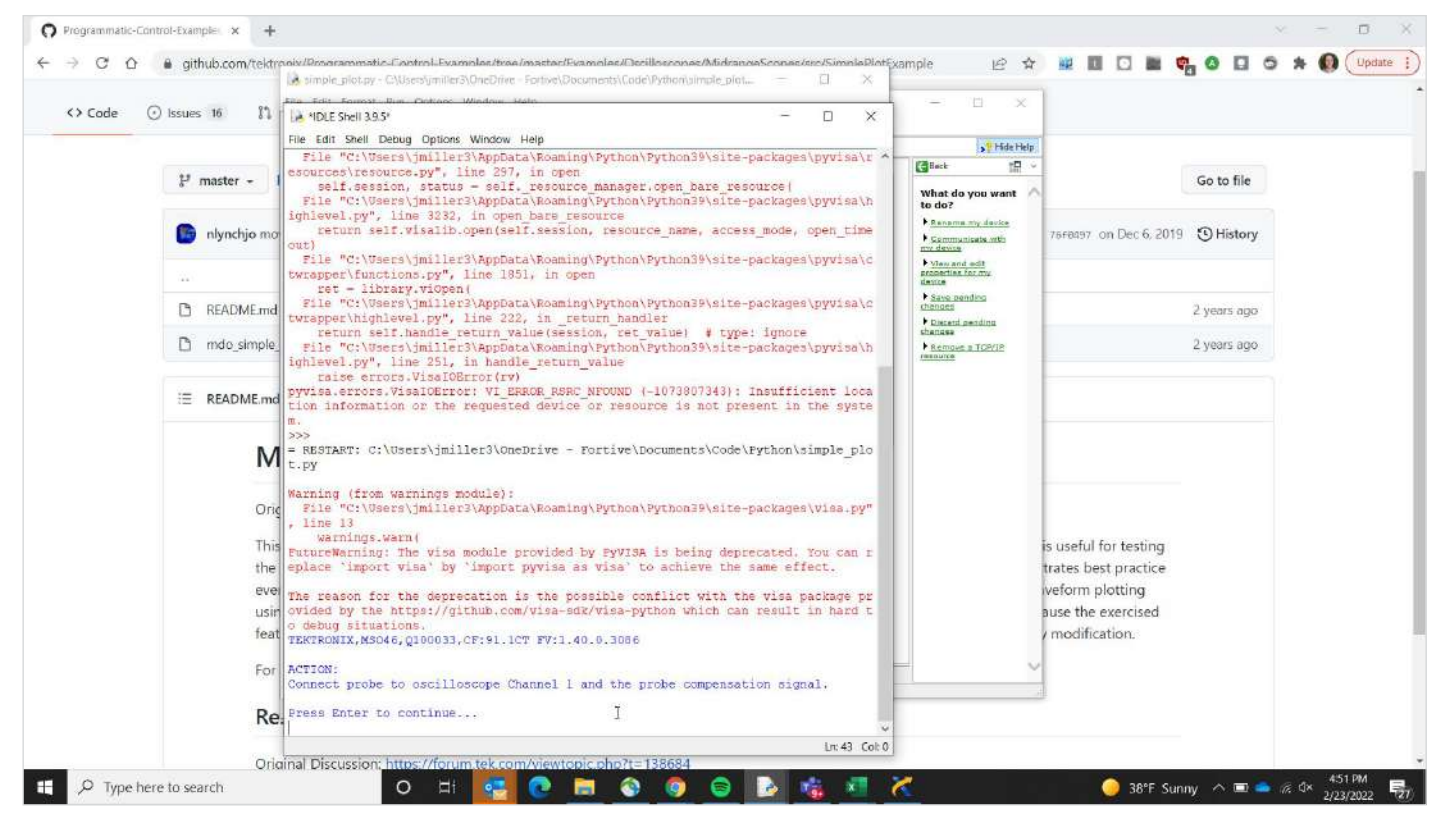

圖 5. Simple Plot 範例程式提示使用者連接探棒。

範例程式碼現在可以正常執行。程式會暫停片刻,要求使用者在通道 1 上安裝探棒並將其連接到示波器上的探棒補償訊號。

連接探棒後,按 Enter 繼續。這會在 PC 上產生示波器軌跡。

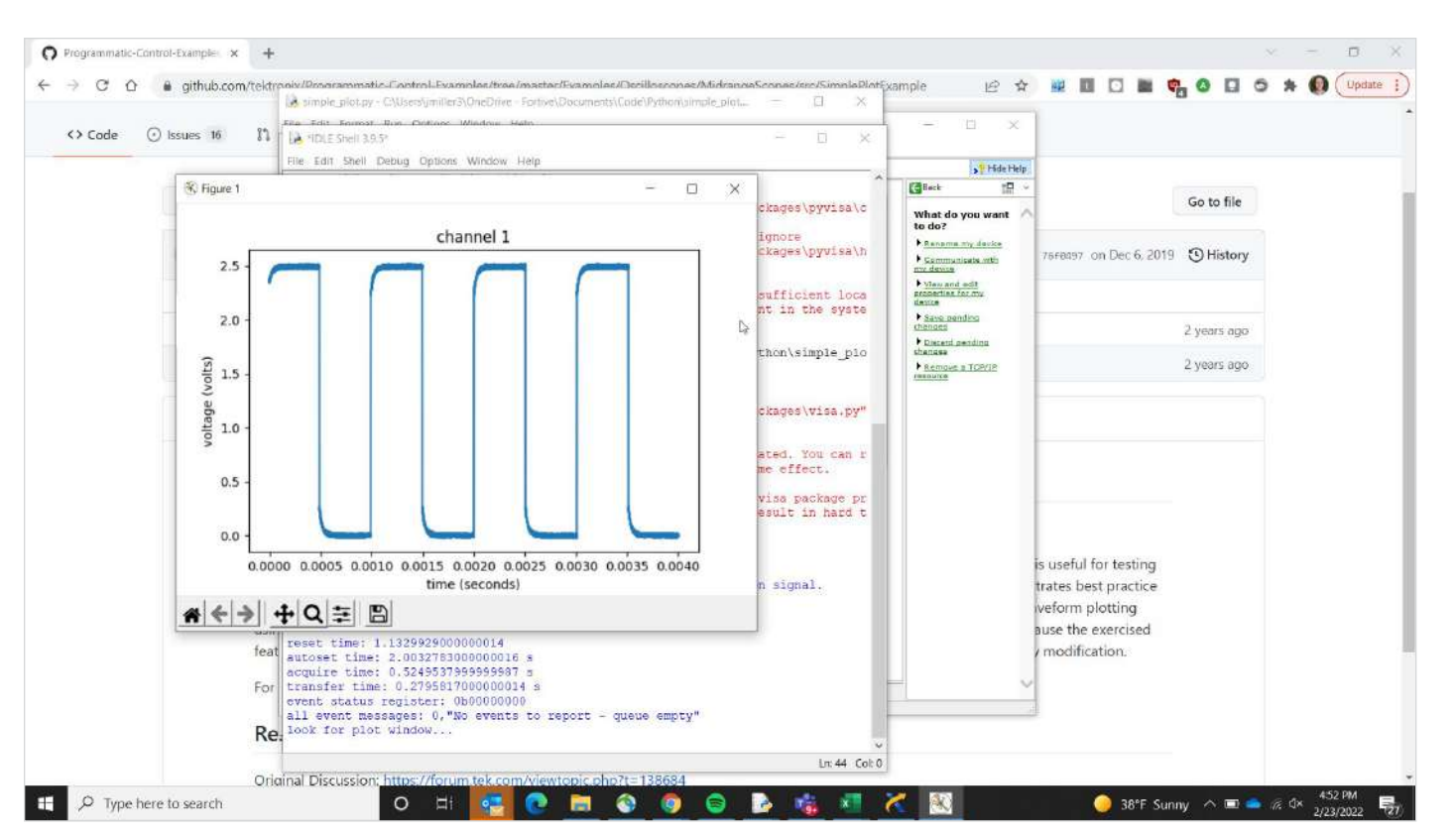

圖 6. Simple Plot 範例將從示波器傳輸波形並在 PC 上繪製。

### 用於示波器自動化的關鍵 Python SCPI 命令

可程式設計儀器的標準命令 (SCPI) 指令用於變更設定並從儀 器取得量測值。如示波器之類的多功能儀器可能支援數百個 命令。即使是不同的製造商和儀器,SCPI 命令的一般語法皆 非常相似,進而更容易與不同儀器進行通訊。大多數 SCPI命 令都有一個用於變更設定的「set」(設定) 表單,以及一個用 於從儀器取回資訊的「query」(查詢) 表單。指定儀器的精確 語法通常記錄在程式設計員手冊中,您通常可在儀器製造商 的網站上取得該手冊。4、5 和 6 系列 MSO [的程式設計介面](https://www.tek.com/tw/manual/oscilloscope/4-5-6-series-mixed-signal-oscilloscope-programmer-manual-5-series-mso) [手冊就](https://www.tek.com/tw/manual/oscilloscope/4-5-6-series-mixed-signal-oscilloscope-programmer-manual-5-series-mso)是一個很好的例子。

SCPI 命令的完整描述超出了本技術簡介的範圍,但您應瞭解 下列幾個命令:

- IDN?:告訴您連接哪個儀器,並提供握手和完整性檢查。
- OPC?:僅在操作完成時傳回的同步命令。
- ESR?:告訴您發生錯誤。這必須在 ALLEV? 之前傳送。
- ALLEV?:解釋錯誤。

#### 採取下一步措施

開發人員從範例中複製和貼上程式碼是很常見的動作;這不僅可 以節省時間,還可以幫助他們一路學習。瀏覽 [Tektronix Github](https://github.com/tektronix) 上的程式碼範例以獲得完整的解決方案和靈感!

由於 Python 提供的可攜性、易用性和可擴展性, Python 是使用 自動化擴展示波器功能的首選軟體環境之一。如果您要使用示波 器執行重複或複雜的任務,則使用 Python 並從預先編寫的範例 程式開始可以提供快速解決方案的途徑。

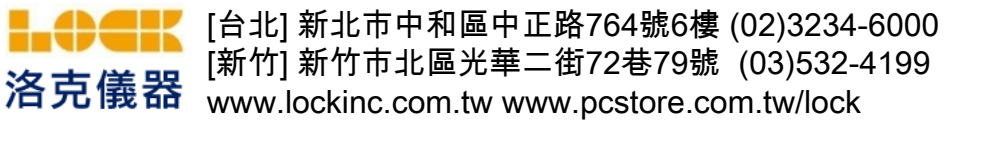